## Genomföra min förkvalificering Förkvalificering i retur Årlig uppdatering förkvalificering Kontaktpersoner uppdatering

Skanska Sverige Inköp

Skanska Affärsstöd, mail: [affarsstod@skanska.se;](mailto:affarsstod@skanska.se) tel. 010-448 01 00

## Inloggning Skanska Leverantörsportal

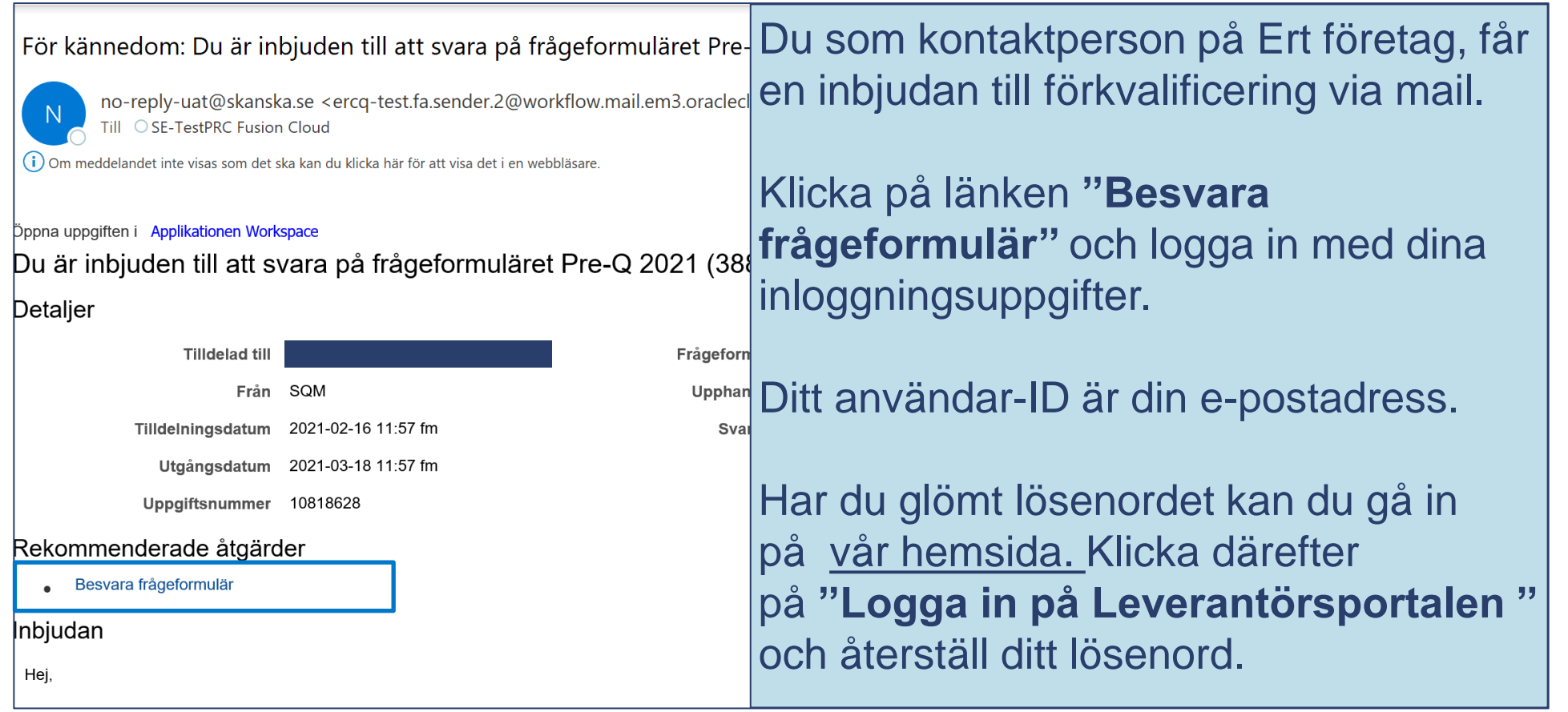

### **SKANSKA**

## Starta din förkvalificering

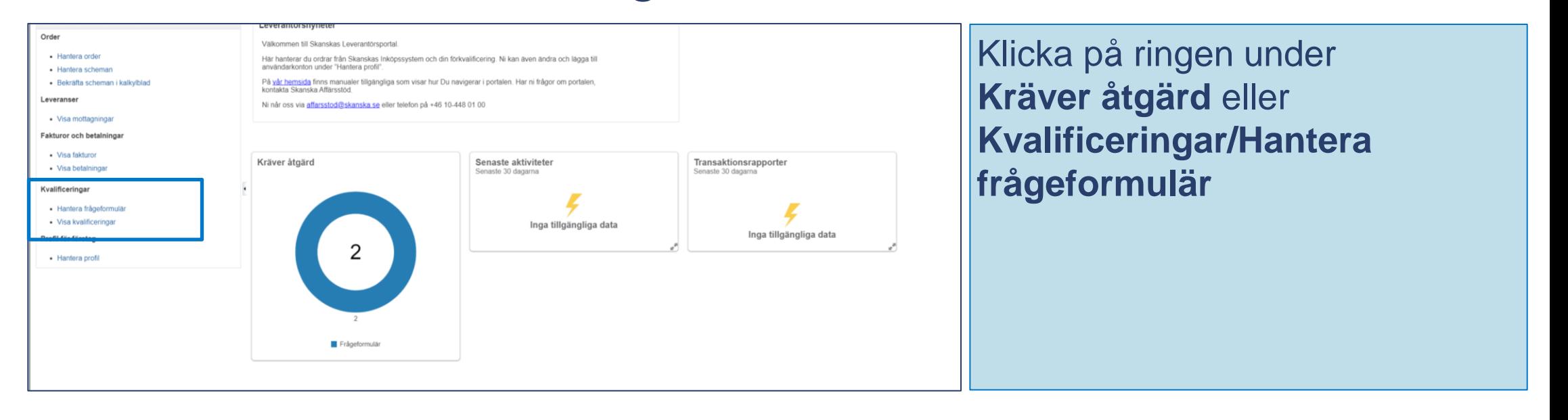

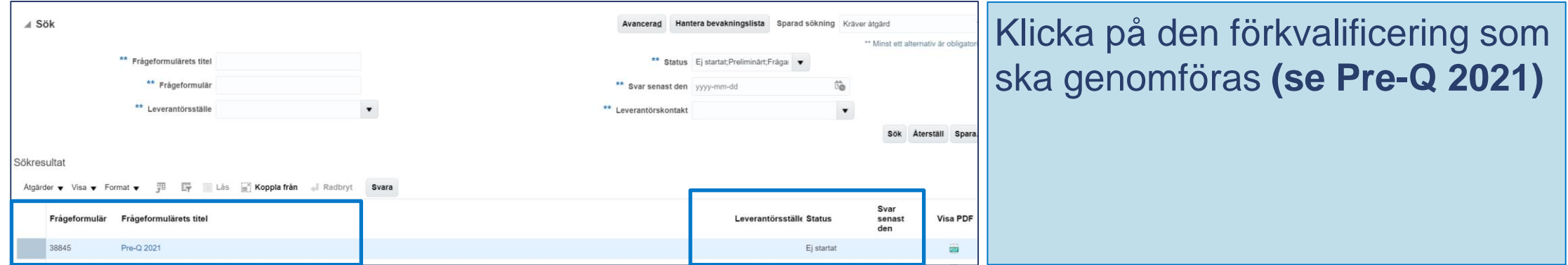

### **SKANSKA**

## Frågor att besvara

Fråga 1. Har ert företag en ansvarsförsäkring som uppgår till minst 200 prisbasbelopp? (för konsulter gäller 120 prisbasbelopp) Bifoga försäkringsbrev samt ange utgångsdatum för försäkringen

Fråga 2: Läs igenom och acceptera Skanska Sveriges miljö- och klimatpolicy

Fråga 3. Läs igenom och acceptera Skanska Sveriges miljökrav för leverantörer

Fråga 4: Läs igenom och acceptera Skanska Sveriges Arbetsmiljöpolicy.

Fråga 5: Bifoga företagets handlingsplan/arbetsmiljöpolicy (beroende på antal anställda) Har du inga anställda, behöver du inte bifoga något dokument

Fråga 6. Läs igenom och acceptera Skanska Sveriges Allmänna arbetsmiljökrav på leverantör

Fråga 7. Läs igenom och acceptera Skanska Sveriges Kvalitetspolicy.

Fråga 8. Läs igenom och acceptera Skanskas uppförandekod för leverantörer

## Förkvalificering – Skicka in förkvalificering

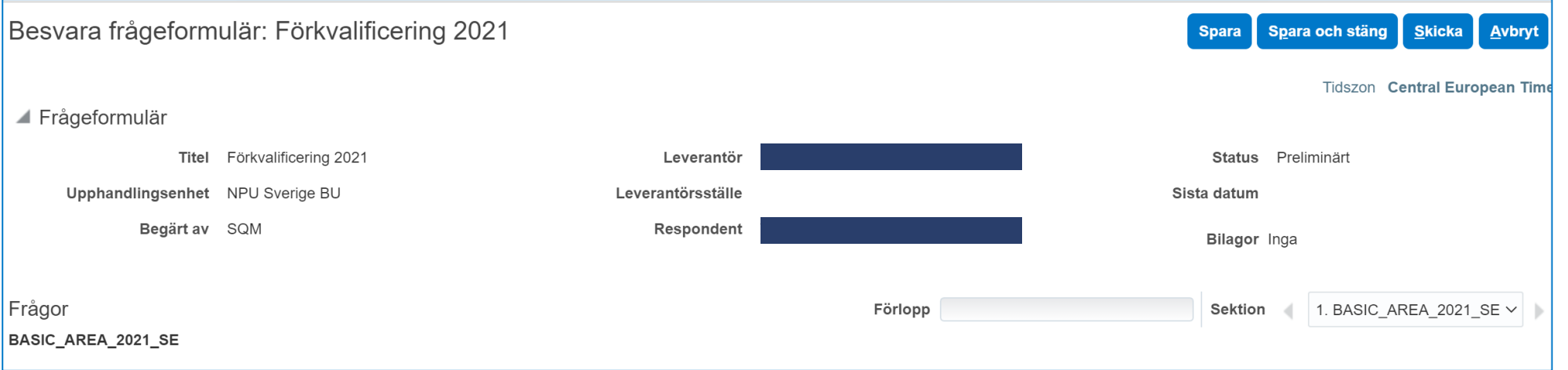

### Du är nu klar med din förkvalificering

Klicka på **"Skicka"** för att **Skicka in din förkvalificering**

### **SKANSKA**

## Resultat förkvalificering

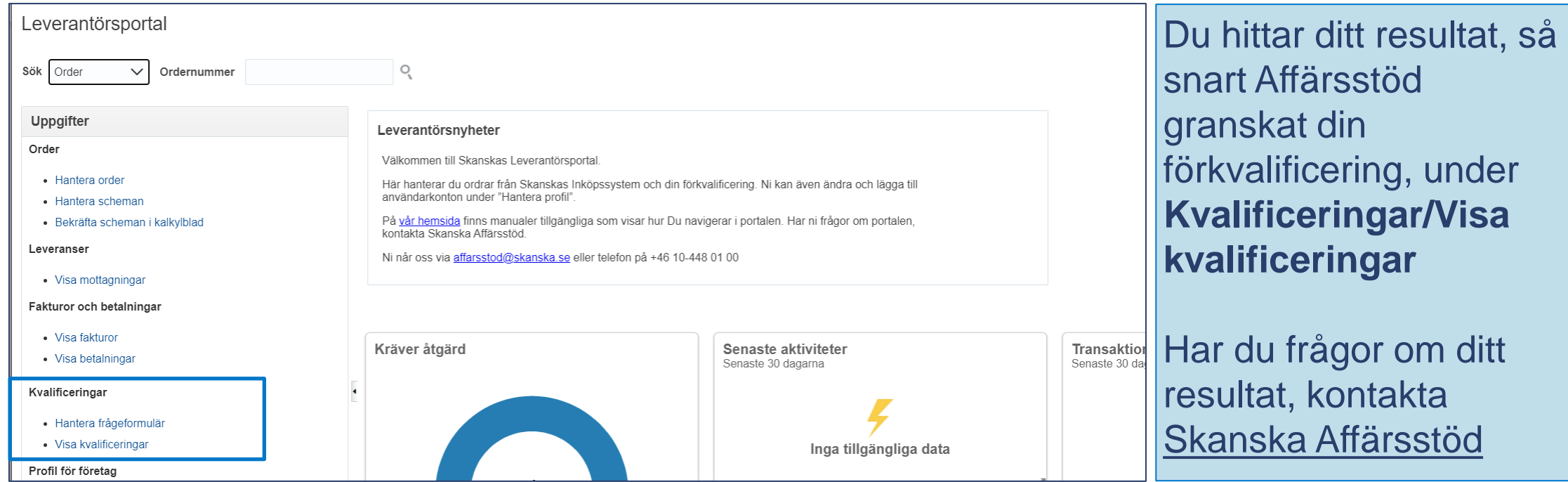

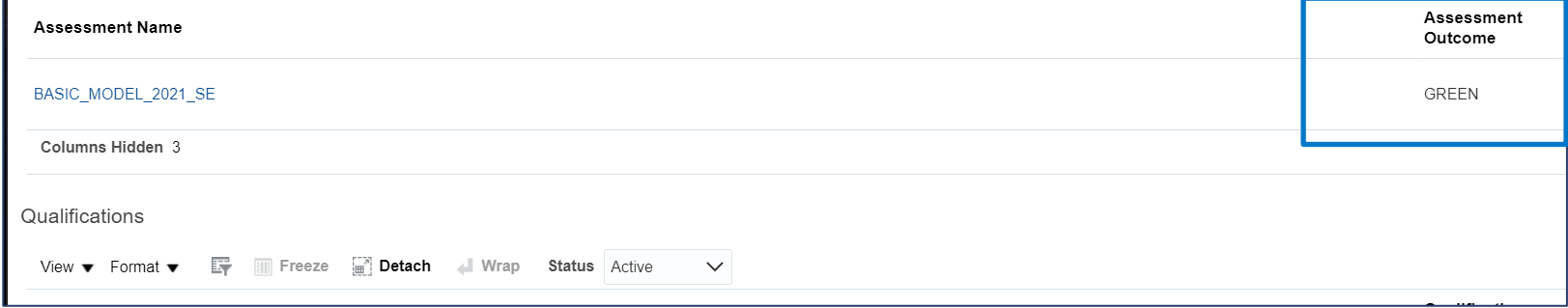

# Förkvalificering i retur (bild 1 av 2)

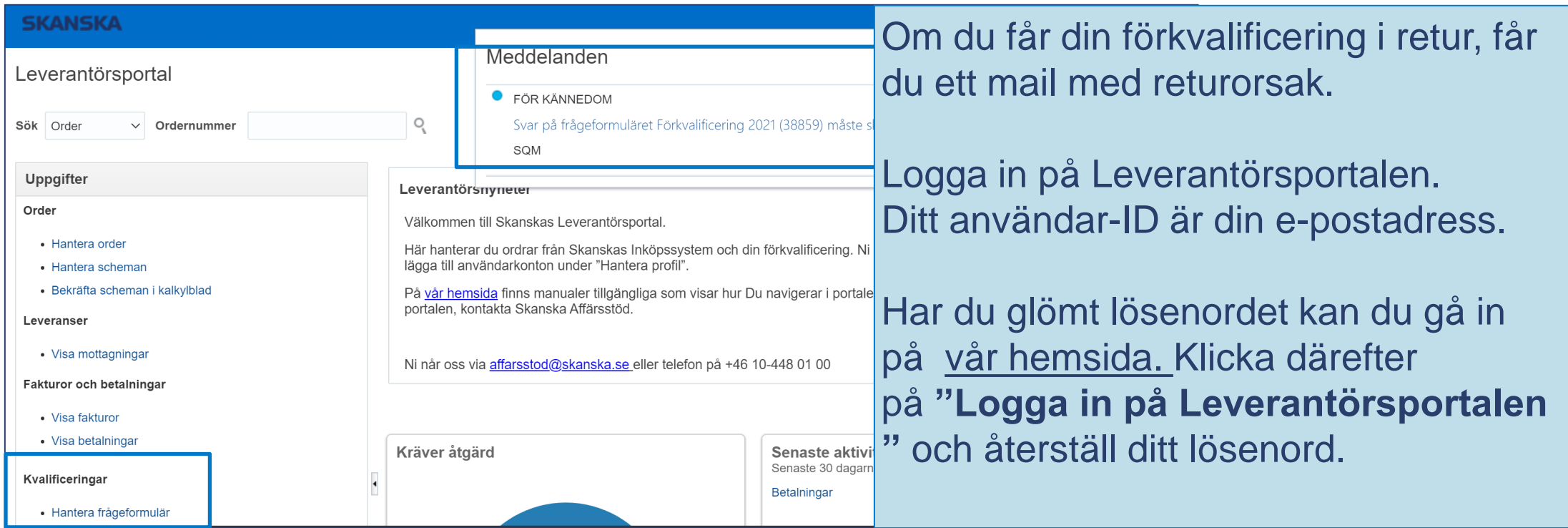

## Förkvalificering i retur (bild 2 av 2)

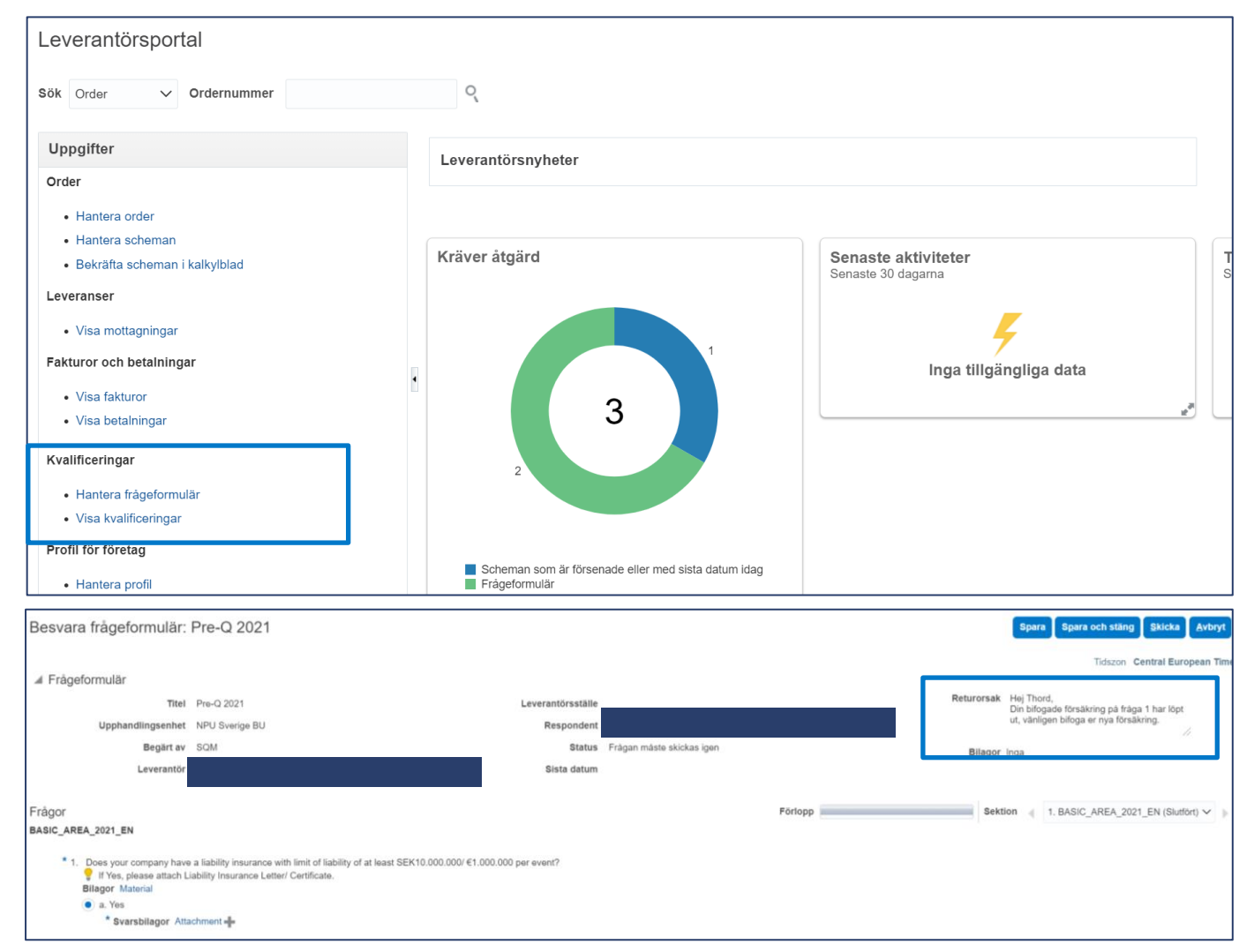

## Klicka på **Ringen** eller **Hantera frågeformulär**

Läs returorsak och gör de ändringar som krävs

Klicka på **"Skicka"**

Du kan se ditt resultat under **Kvalificeringar/Visa Kvalificeringar**, efter Skanska Affärsstöd granskat din förkvalificering

# Förkvalificering - Årlig uppdatering

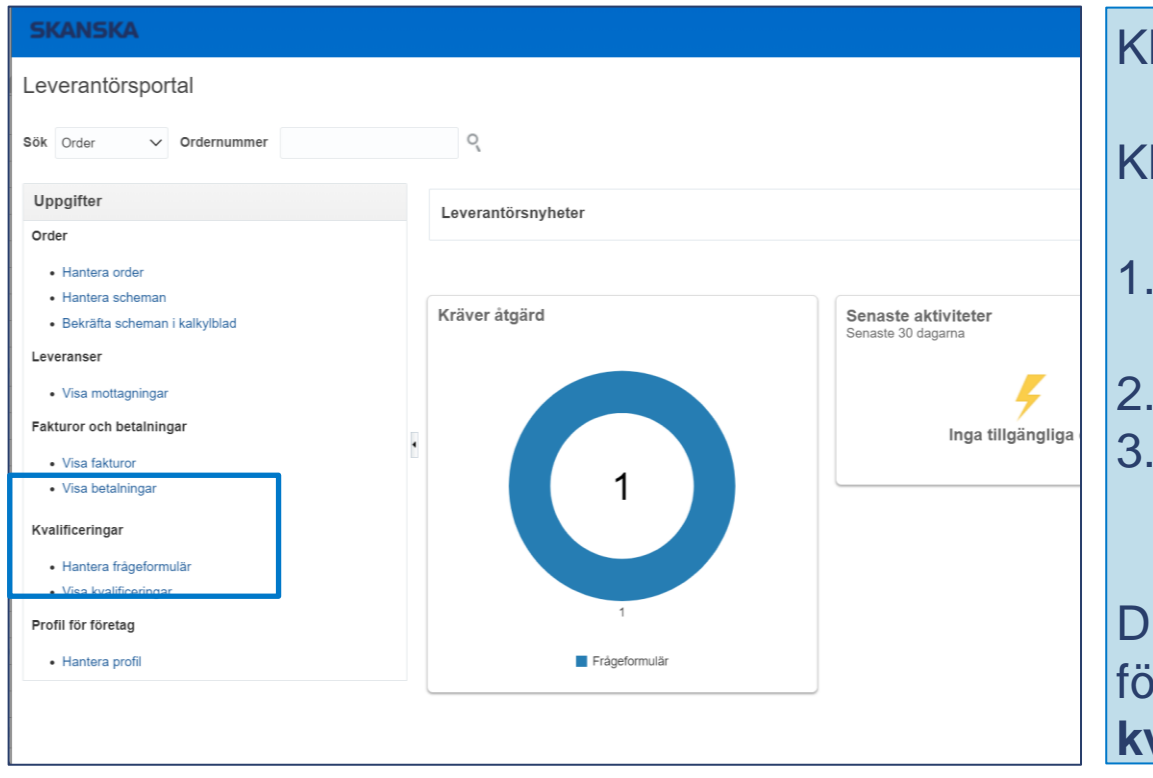

### Klicka **Besvara frågeformulär** i ditt e-mail

Klicka på **Ringen** eller **Hantera frågeformulär**

- 1. Bifoga ny ansvarsförsäkring och slutdatum på försäkring
- 2. Gå igenom frågorna och svara sanningsenligt 3. När du är klar, klicka på **"Skicka"**

itt resultat visas, när Affärsstöd granskat din förkvalificering, under **Kvalificeringar/Visa kvalificering**

## Kontaktpersoner (bild 1 av 4)

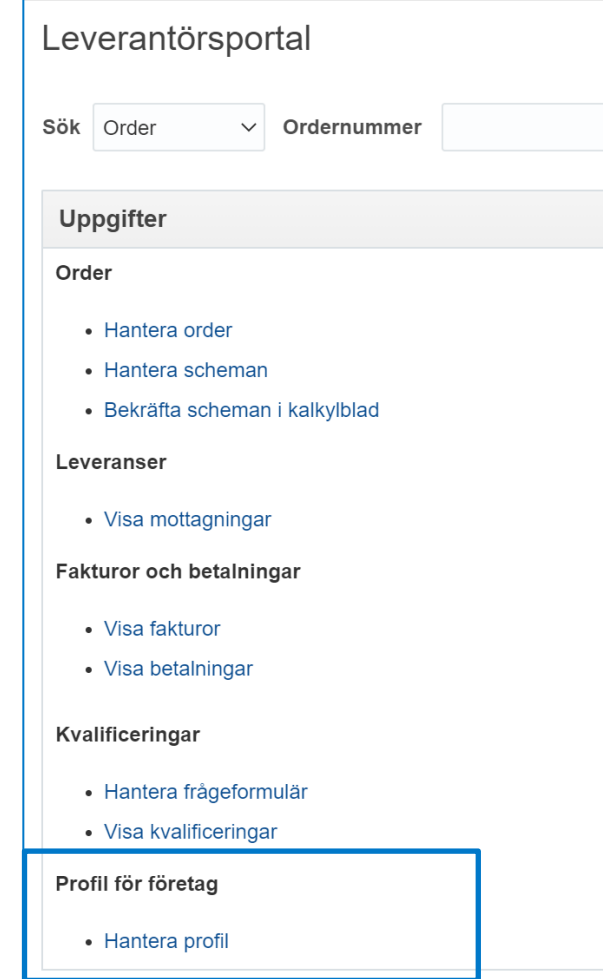

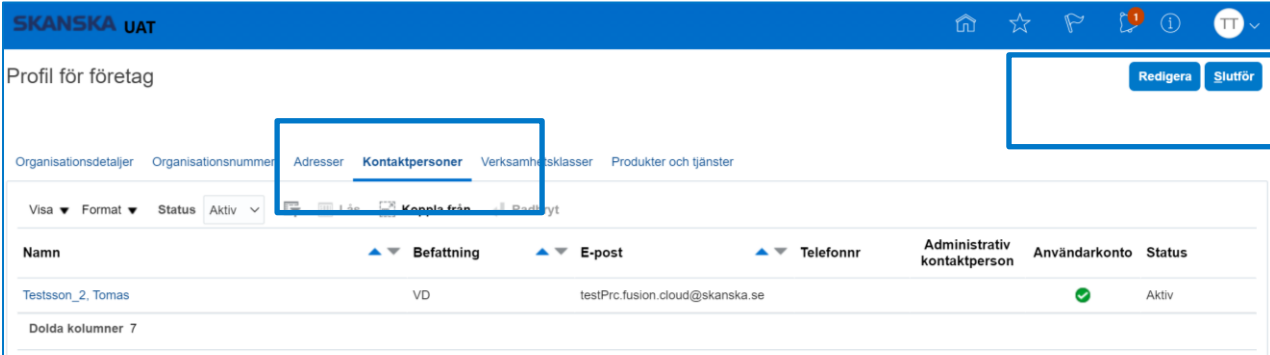

Under rubrik **Profil för företag/Hantera profil**  (startsidan) hittar du information om ditt företag.

## Välj flik **Kontaktpersoner** och **Redigera**

### Du kan;

- Skapa nya kontaktpersoner
- Inaktivera befintliga kontaktpersoner

## Kontaktpersoner (bild 2 av 4)

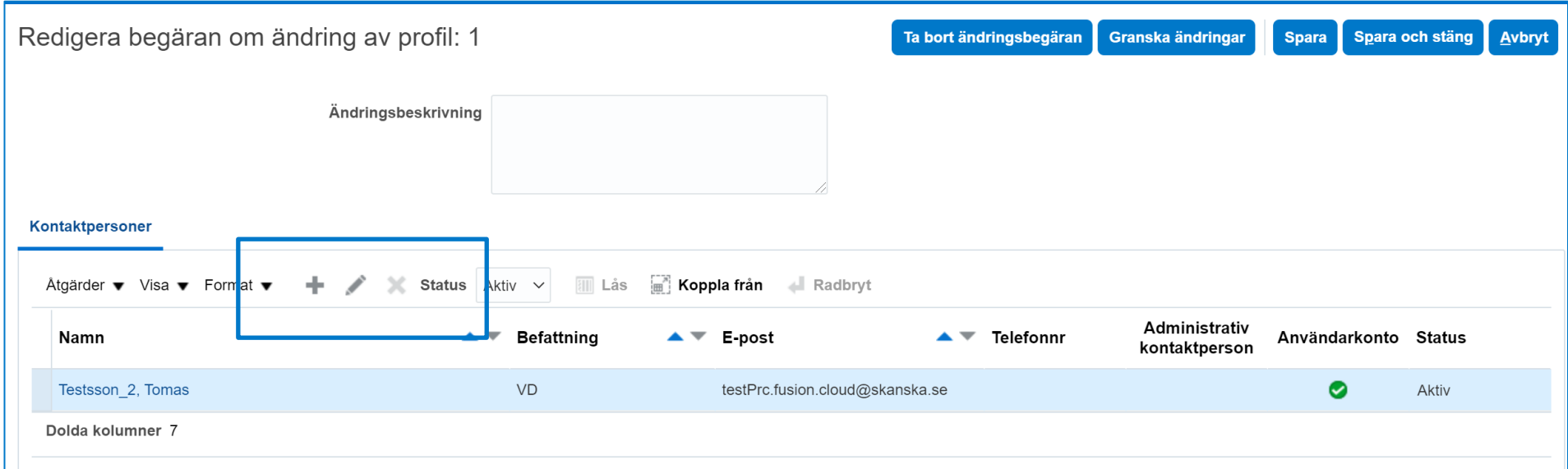

Du lägger till kontaktperson genom att klicka **+**

Du inaktiverar befintlig kontaktperson, genom att markera raden du vill redigera och därefter klicka på **''pennan''**

# Ny kontaktperson (Bild 3 av 4)

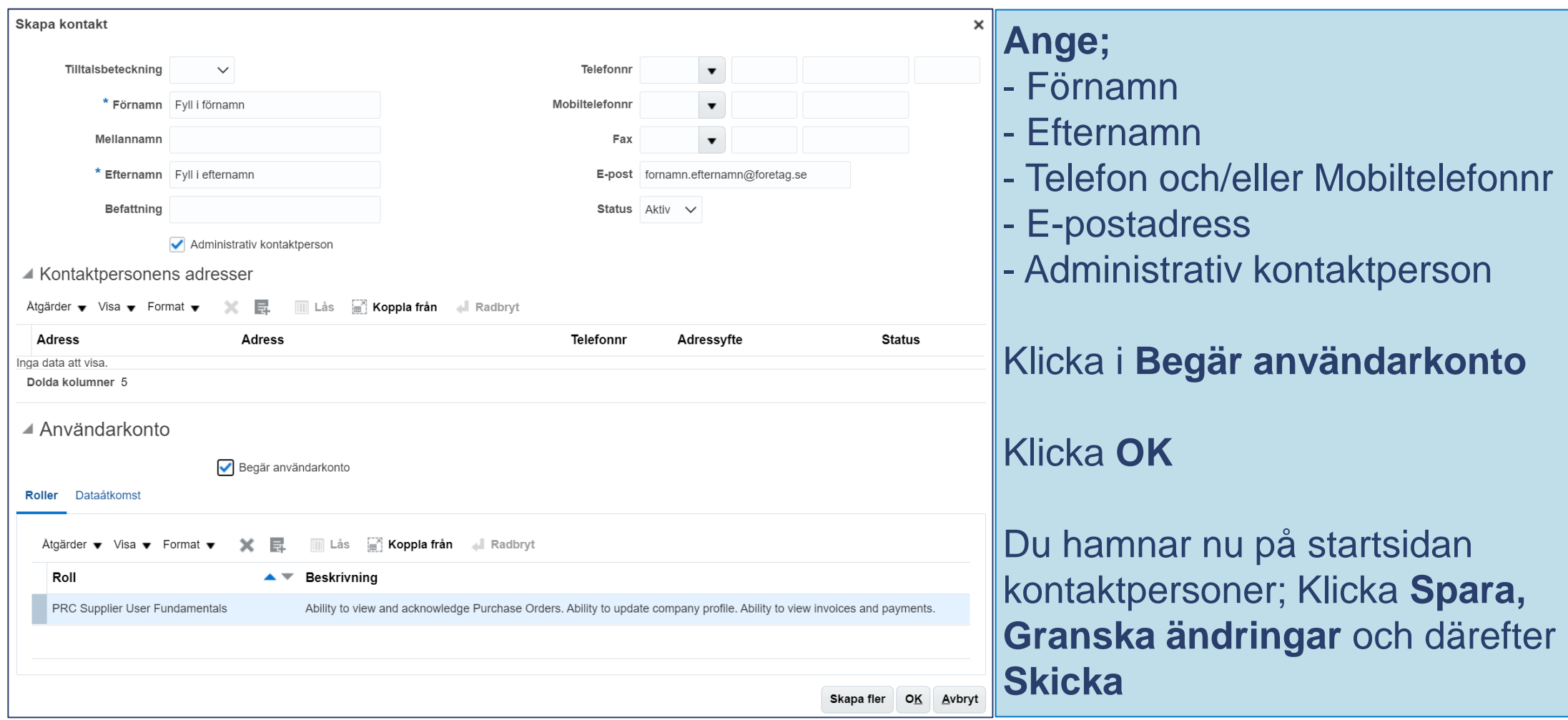

### **SKANSKA**

## Inaktivera kontaktperson (bild 4 av 4)

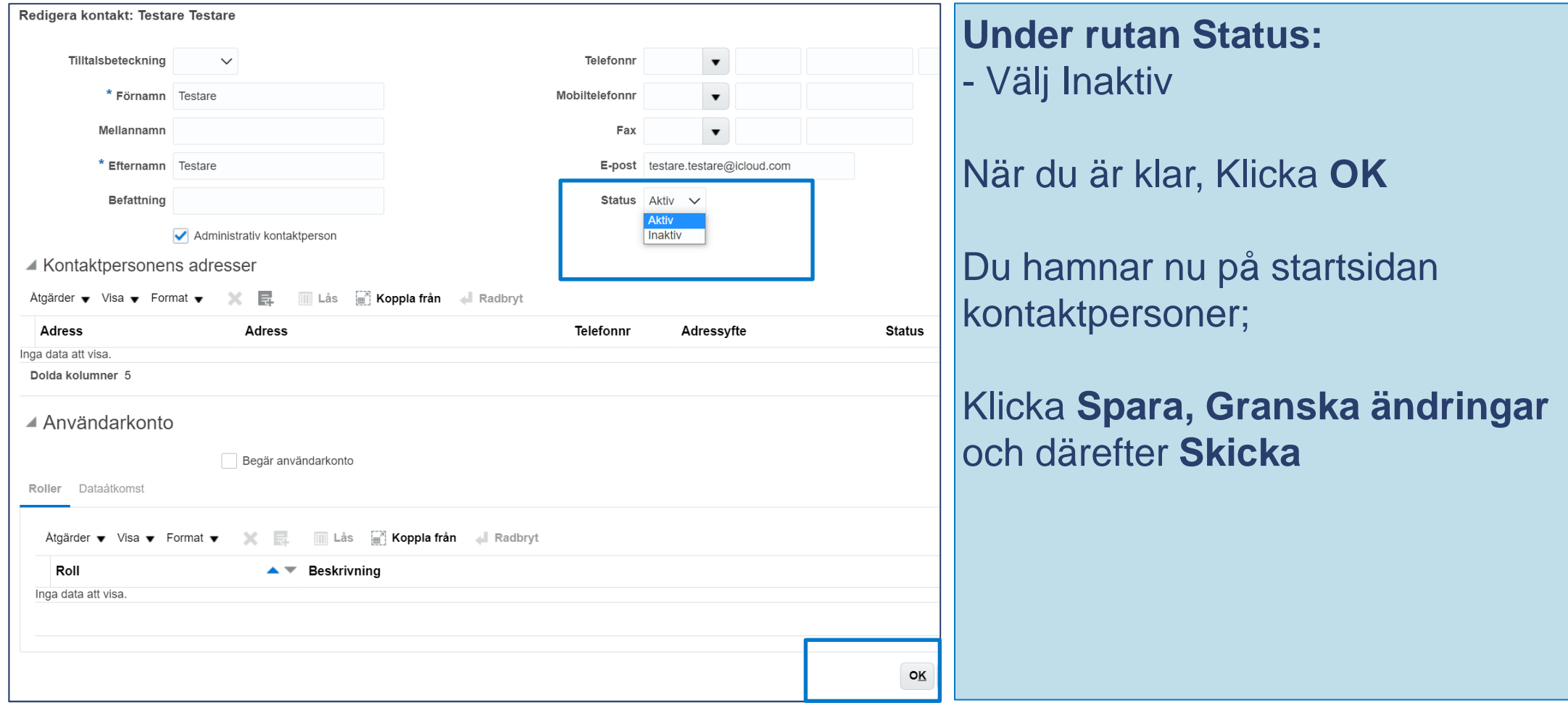